## **Gestió del professorat**

## **Manual per a professors responsables d'assignatures**

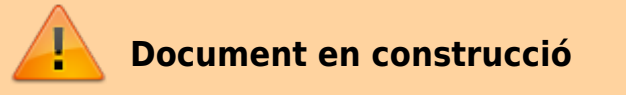

L'apartat Gestió del professorat del Portal de Camins permet al professor responsable assignar els professors que fan la docència als grups de l'assignatura i fer la repartició dels punts entre els professors de l'assignatura.

Aquest apartat el poden veure els **professors responsables** d'alguna **assignatura** i personal amb **permisos de gestió** (persones de la UGEGM).

**IMPORTANT**: Als usuaris amb permisos especials (personal de la UGEGM) a partir d'aquest moment les anomenaren **usuaris gestors**.

Depenen de si l'usuari és un **professor responsable d'assignatura** o un **usuari gestor**, l'usuari podrà tenir més o menys funcionalitats a la seva disposició. Per aquest motiu dividirem aquest document en dos parts. Una primera per als usuaris que siguin **professors responsables** i una altra segona pels **usuaris gestors**.

Quan un professor responsable d'una assignatura entra a l'apartat Gestió del professorat pot veure una pantalla semblant a aquesta:

## **Pantalla de selecció**

En aquesta pantalla el professor veu el llistat de totes les assignatures de les quals és responsable durant el curs seleccionat.

 $\pmb{\times}$ 

Per passar a la pantalla de **gestió del professorat d'una assignatura en un període** hem de prémer el **botó** que hi ha a la dreta del seu nom.

Si una assignatura té docència en Q1 i Q2 apareixeran dos botons **Q1** i **Q2** que ens permetran gestionar la docència de cada període per separat.

Podem canviar de curs seleccionant el curs que ens interessi i prémer el botó [Selecciona].

## **Pantalla de gestió del professorat (professor responsable d'una assignatura)**

En aquesta pantalla el professor responsable de l'assignatura pot afegir o treure a altres professors (**no responsables**).

Per **afegir un professor** a la llista cal buscar-lo i seleccionar-lo en el llistat desplegable del

professorat i prémer el botó [Afegir (+)].

- Per **treure un professor** de la llista cal prémer el botó per [Treure](Papelera)de la fila corresponent.
- En aquesta pantalla també es pot indicar quins professor imparteixen docència en cada grup i quats punts de docència fan (T, P, L, AD).

Abans de sortir és **important** no oblidar de prémer el botó [Guarda els canvis]perquè els nostres canvis quedin registrats al portal i siguin comunicats a l'UGEGM. La UGEGM actualitzarà els canvis realitzats a a PRISMA.

 $\pmb{\times}$ 

**Nota**: les columnes dels grups o dels punts hi ha períodes que no apareixen a la pantalla perquè encara no estan definits.

From: <https://wiki.caminstech.upc.edu/> - **CaminsTECH Wiki** Permanent link: **[https://wiki.caminstech.upc.edu/doku.php?id=public:gestio\\_professorat\\_portal\\_camins&rev=1523446549](https://wiki.caminstech.upc.edu/doku.php?id=public:gestio_professorat_portal_camins&rev=1523446549)** Last update: **2018/04/11 13:35**

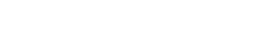